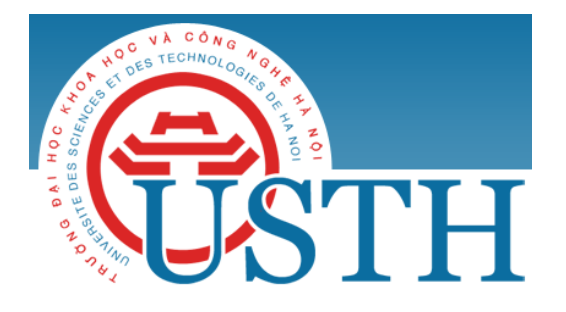

University of Science and Technology of Hanoi Address: Building 2H, 18 Hoang Quoc Viet, Cau Giay, Hanoi Telephone/ Fax: +84-4 37 91 69 60 Email: officeusth@usth.edu.vn Website: http://www.usth.edu.vn

## **Lab Session 2 : Maven and IntelliJ IDEA**

**Task 1:** Download and Install Maven

- Introduction: Apache Maven is a software project management and comprehension tool. Maven is used to compile, test and deploy Java systems. Maven can be used with other IDE like Eclipse or IntelliJ IDEA.

- Download Maven:

http://maven.apache.org/download.cgi

- Install Maven (here instruction is given for Windows):

**Step 1**: unzip downloaded **apache-maven-3.3.9-bin.zip** file into a folder where you prefer to store Maven projects. For example, if your preferred folder is C:\Apache, then you should have the folder: **C:\Apache\ apache-maven-3.3.9**

**Step 2: Set "Environment Variables"** 

- Open Control Panel  $\rightarrow$  System  $\rightarrow$  Advanced System Settings  $\rightarrow$  choose tab "Advanced", click button "Environment Variables"
- Add to the end of variable **PATH** the string C:\Apache\apache-maven-3.3.9\bin

**Step 3:** Check to see if Maven is installed successfully

• Open console, execute the following command:

mvn -version

If you see the output in your console similarly to the following, then you have installed Maven successfully:

```
C:\WINDOWS\system32\cmd.exe
                                                                                               \Box\timesMicrosoft Windows [Version 10.0.10240]
                                                                                                        \lambda(c) 2015 Microsoft Corporation. All rights reserved.
C:\Users\phuong>mvn -version
Apache Maven 3.3.9 (bb52d8502b132ec0a5a3f4c09453c07478323dc5; 2015-11-10T08:41:47-08:00)
Maven home: C:\Program Files\Apache Software Foundation\apache-maven-3.3.9
Java version: 1.8.0_77, vendor: Oracle Corporation
Java home: C:\Program Files\Java\jdk1.8.0_77\jre
Default locale: en_US, platform encoding: Cp1252<br>OS name: "windows 10", version: "10.0", arch: "amd64", family: "dos"
C:\Users\phuong>
```
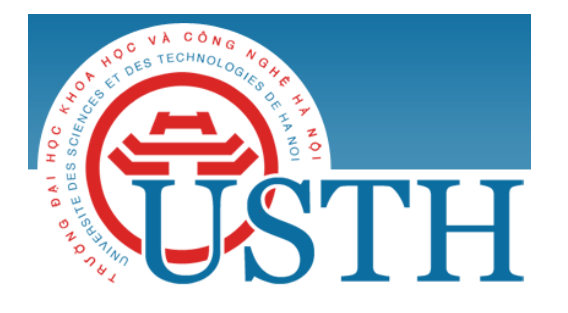

University of Science and Technology of Hanoi Address: Building 2H, 18 Hoang Quoc Viet, Cau Giay, Hanoi Telephone/ Fax: +84-4 37 91 69 60 Email: officeusth@usth.edu.vn Website: http://www.usth.edu.vn

**Task 2:** Download and Install IntelliJ IDEA Community Version

- Introduction: IntelliJ IDEA Community Version is an open source version of IntelliJ IDEA, an IDE

(Integrated Development Environment) for Java and other programming languages such as Scala.

- Download and install IntelliJ IDEA Community Version:

https://www.jetbrains.com/idea/download/#section=windows

**Task 3:** Create a Java project with Maven and IntelliJ IDEA Community Version

- Open IntelliJ IDEA
- Select "Create New Project"
- Create an IntelliJ IDEA project with Maven: click on "Maven" option on the left menu
- Choose Project SDK (Software Development Kit)

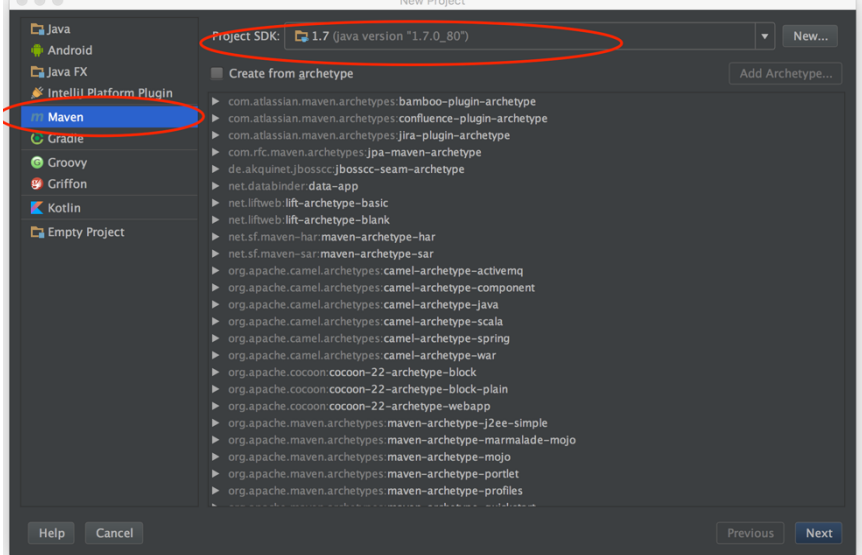

- Enter the package name, project name and project location
	- o GroupId (equal to the package name): com.ict6.oop
	- o ArtifactId (equal to the project name): testMaven
	- o Project name: testMaven
	- o Project location: ~/Desktop/mvn/testMaven (give your preferred folder to your project)
- Click the "finish" button. Now you have created a maven project in IntelliJ IDEA.
- To continue:
	- o Create a new package "com.ict6.oop" in Java folder
	- o Create a new Java class "App" in "com.ict6.oop" package

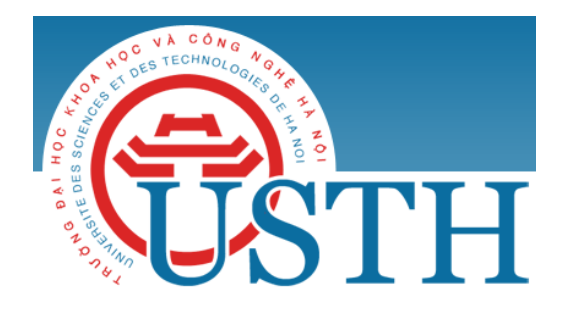

University of Science and Technology of Hanoi Address: Building 2H, 18 Hoang Quoc Viet, Cau Giay, Hanoi Telephone/ Fax: +84-4 37 91 69 60 Email: officeusth@usth.edu.vn Website: http://www.usth.edu.vn

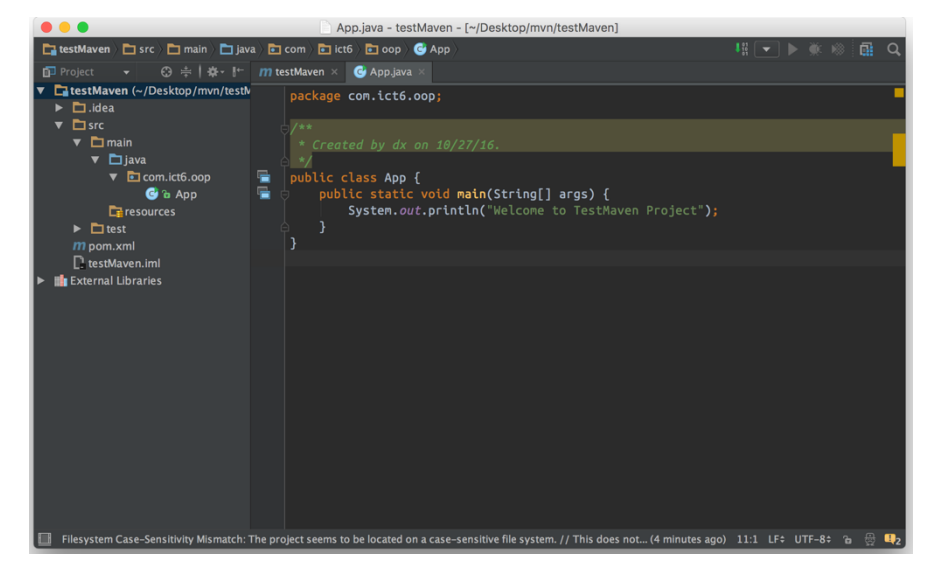

- Build a maven project in IntelliJ IDEA:
	- o Select "testMaven" project
	- $\circ$  Select "Build menu"  $\rightarrow$  "Rebuild Project" option

You can see the output in IntelliJ IDEA Console:

"10:03:35 PM Compilation completed successfully in 2s 172ms"

- Run Maven-based Java application in IntelliJ IDEA:
	- o Select "testMaven" project
	- o Right click on App.java to open context menu
	- o Select "Run App.main()" option

You can see the output in IntelliJ IDEA Console:

"Welcome to TestMaven Project"

**Task 4:** Try to do the exercises in "Labwork1-extra" using IntelliJ IDEA with/without Maven.

*Notes: if you prefer, you can use other IDEs such as Eclipse, NetBeans, etc. instead of IntelliJ IDEA*